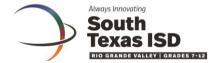

## Eduphoria

How to add accommodations to a student on an specific assessment.

Step 1: Log in to Eduphoria and select Aware

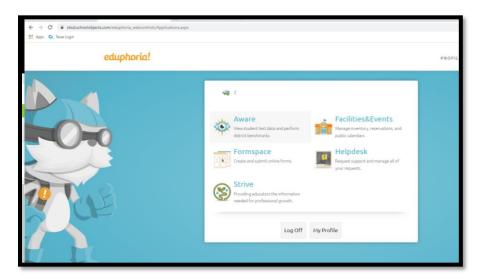

Step 2: In Aware, go to Analyze and click on Test Available

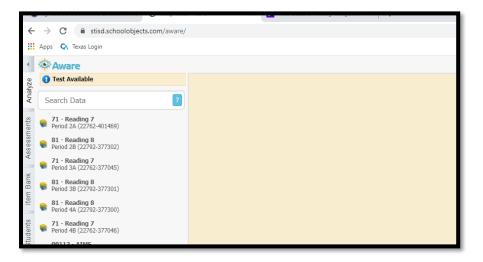

Step 3: Click on the Assessment that you need add modification.

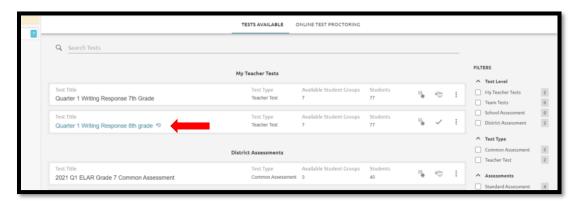

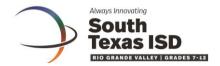

Step 4: Find the student that you need to add supports for and click on the edit symbol under supports for that student.

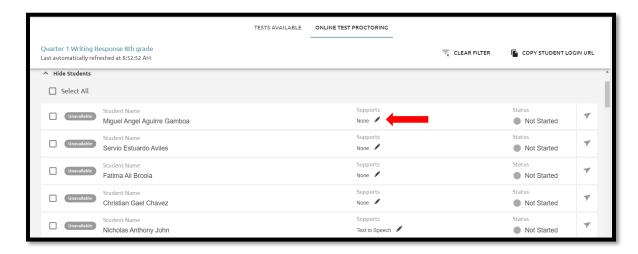

Step 5: Select the supports needed for that student and click on SAVE. The student may need to log off and log back in for the supports to take effect on the assessment.

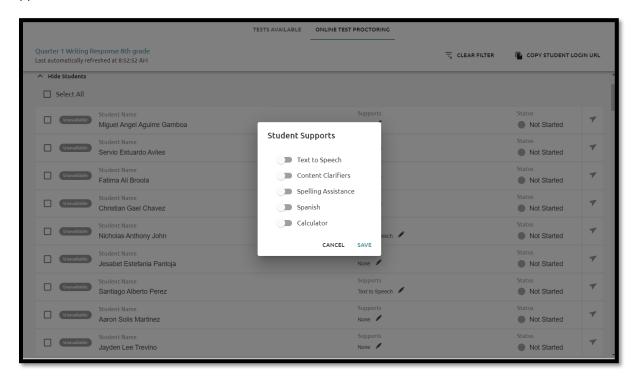